## **WorseFormat**

Szymon Pura

Copyright © 1996-97 Szymon Pura

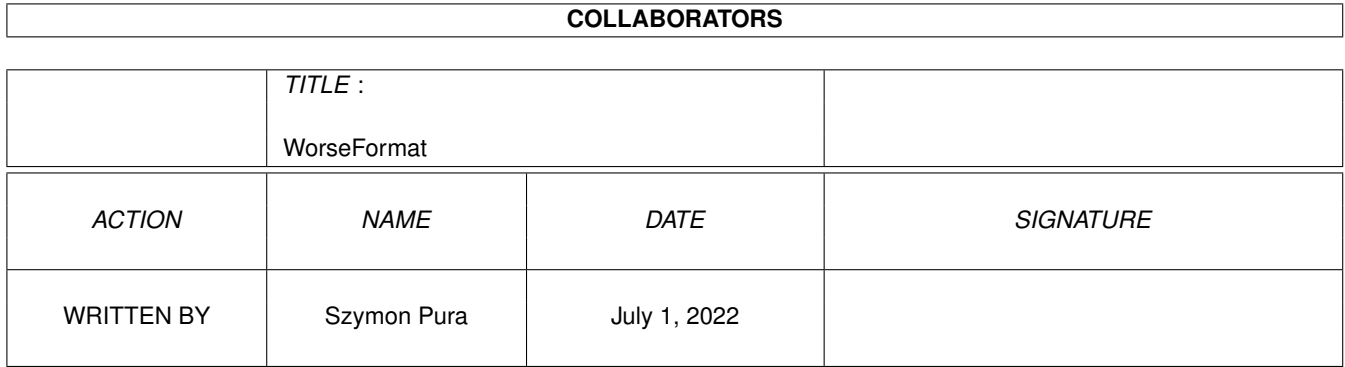

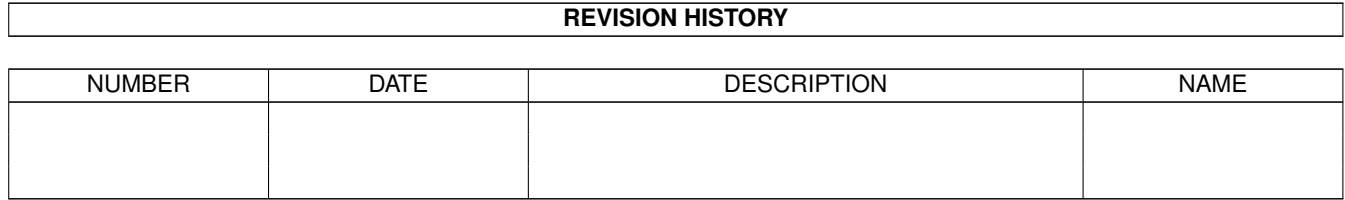

# **Contents**

#### 1 WorseFormat

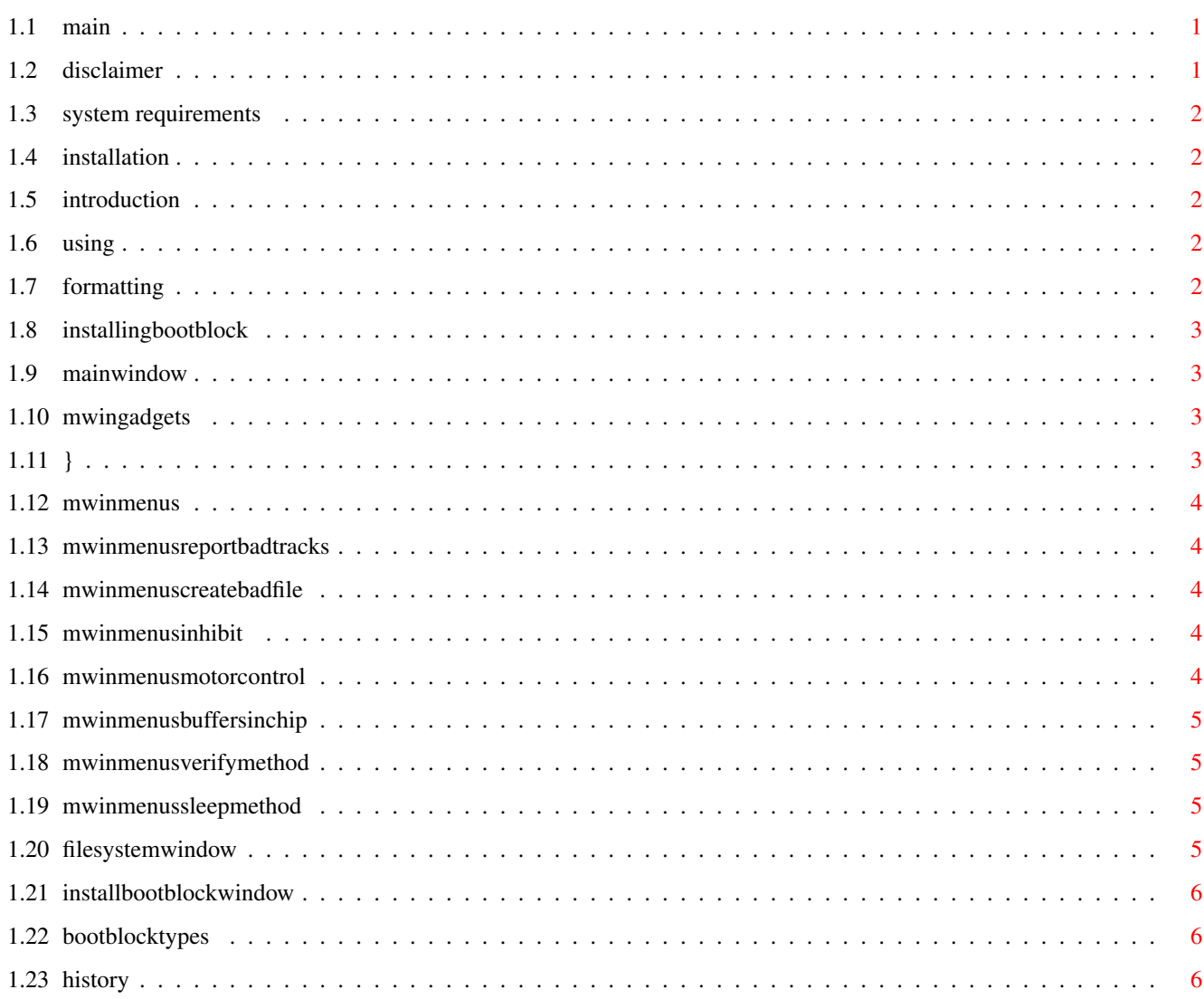

 $\mathbf 1$ 

## <span id="page-4-0"></span>**Chapter 1**

# **WorseFormat**

## <span id="page-4-1"></span>**1.1 main**

- WorseFormat 1.8 © 1996 Szymon Pura EMAILWARE 1. [Disclaimer](#page-4-3) 2. [System requirements](#page-5-5) 3. [Installation](#page-5-6) 4. [Introduction](#page-5-7) 5. [Using WorseFormat](#page-5-8)
- 6. [History](#page-9-3)

## <span id="page-4-2"></span>**1.2 disclaimer**

<span id="page-4-3"></span>WorseFormat is EMAILWARE. It may be freely distributed as long as no more than a nominal fee is charged to cover time and copying costs. All files must remain it their orignal, unmodified forms. I disclaim any and all responsibility for any problems that use of this program may cause. If you use this program often, please send me an e-mail! ReqTools is Copyright (C) Nico François Feel free to send your suggestions and bug reports to: Szymon Pura szymp@friko.onet.pl Witosa 8/57 42-224 Czestochowa Poland

## <span id="page-5-0"></span>**1.3 system requirements**

- <span id="page-5-5"></span>- Kickstart V37+ (release 2.04+)
- ReqTools package V38+ (by Nico François)
- Kickstart V39+ (release 3.0+) recommended.

#### <span id="page-5-1"></span>**1.4 installation**

<span id="page-5-6"></span>Just drag the WorseFormat icon into the selected drawer and the libs icon into your system partition.

## <span id="page-5-2"></span>**1.5 introduction**

<span id="page-5-7"></span>Have you ever seen programs like BadFormat ? It was able to format partially damaged disks by creating a special 'bad file', which contained all damaged sectors. This way such disk is still usable, but of course its capacity is smaller. WorseFormat has been designed to replace BadFormat. It's features include: - full intuition-based Graphical User Interface

- format for OFS, FFS, international OFS & international FFS
- advanced verify routine
- supports almost all standard DOS drives
- allows quick-format
- allows 'normal' formatting for any filesystem
- range-selecting

### <span id="page-5-3"></span>**1.6 using**

<span id="page-5-8"></span>[How to format the damaged disk](#page-5-9) [How to install a bootblock on a disk](#page-6-4)

- 1. [Main window](#page-6-5)
- 2. [FileSystem window](#page-8-4)
- 3. [Install Bootblock window](#page-9-4)

## <span id="page-5-4"></span>**1.7 formatting**

<span id="page-5-9"></span>1. Select drive from the [Drives listview](#page-6-6)

2. Select START gadget

Format-progress window will appear. Press windowclose gadget to abort operation.

3. When finished, [the FileSystem window](#page-8-4) will appear.

Edit the disk label, set filesystem and bootblock to install.

Then press OK to initialize the disk.

### <span id="page-6-0"></span>**1.8 installingbootblock**

<span id="page-6-4"></span>1. Select drive from the [Drives listview](#page-6-6)

2. Select Install Bootblock from the Advanced options menu.

the @"{Bootblock-install window" link "InstallBootblockWindow"} will appear

- 3. Set the FileSystem and/or BootBlock to install
- 4. Select Install to perform the operation

#### <span id="page-6-1"></span>**1.9 mainwindow**

<span id="page-6-5"></span>Main window:

This window is used to select the device to formatting/bootblock installing.

1. [Gadgets](#page-6-7)

2. [Menus](#page-7-5)

#### <span id="page-6-2"></span>**1.10 mwingadgets**

- <span id="page-6-7"></span>1. ABOUT - displays some info about the program
- 2. SLEEP puts WorseFormat to sleep. See [Sleep method](#page-8-5)
- 3. START starts formatting. See [Formatting](#page-5-9) .
- 4. QUIT quits WorseFormat
- 5. [DRIVES](#page-6-6)

6. VERIFY - specifies how many times every track will be verified.

See [Formatting](#page-5-9) for more info.

- 7. QUICK turns on the Quick mode. See [Formatting](#page-5-9) .
- 8. RANGES specify format and verify ranges in cylinders

## <span id="page-6-3"></span>**1.11 }**

<span id="page-6-6"></span>The listview contains names of all drives suitable for formatting/installing. To refresh it press the REFRESH gadget. After selecting a drive, the info-gadgets will display some basic information on the selected drive. Also the range gadgets will be set to correct values.

#### <span id="page-7-0"></span>**1.12 mwinmenus**

- <span id="page-7-5"></span>- Project menu
- About displays some information about WorseFormat
- Go To Sleep puts WorseFormat to sleep. See [Sleep method](#page-8-5)
- Quit quits WorseFormat
- Advanced options menu
- [Report bad tracks](#page-7-6)
- [Create bad file](#page-7-7)
- [Inhibit](#page-7-8)
- [Motor control](#page-7-9)
- [Buffers in CHIP mem](#page-8-6)
- [Verify method](#page-8-7)
- [Install bootblock](#page-6-4)
- Settings menu
- Beep on errors will cause the screen to beep when an error occurs
- Beep after formatting will cause the screen to beep when

the operation is completed.

- [Sleep method](#page-8-5)

#### <span id="page-7-1"></span>**1.13 mwinmenusreportbadtracks**

<span id="page-7-6"></span>When selected, track numbers, error values & strings will be displayed in a separate window during formatting.

#### <span id="page-7-2"></span>**1.14 mwinmenuscreatebadfile**

<span id="page-7-7"></span>When selected, the badfile will not be created, but the bad blocks will be mentioned on the disk map. It saves some disk capacity, but it's quite unstable.

#### <span id="page-7-3"></span>**1.15 mwinmenusinhibit**

<span id="page-7-8"></span>When selected, the drive will get inhibited before formatting starts. This option prevents disk-validating.

#### <span id="page-7-4"></span>**1.16 mwinmenusmotorcontrol**

<span id="page-7-9"></span>When selected, WorseFormat will control the motor of the drive via TD\_MOTOR. It may speed up the operation, but I've heard about some drives that don't like it.

#### <span id="page-8-0"></span>**1.17 mwinmenusbuffersinchip**

<span id="page-8-6"></span>When selected, all buffers will be located in CHIP memory. It slows down the operation, but some devices require it.

#### <span id="page-8-1"></span>**1.18 mwinmenusverifymethod**

<span id="page-8-7"></span>Allows selecting of verification method. Possibilities are: simple read or read & writes. The second one is more reliable, but also a bit slower.

#### <span id="page-8-2"></span>**1.19 mwinmenussleepmethod**

<span id="page-8-5"></span>- Use wb menu item

If workbench is opened, then a new menu item will be added to Tools menu. Selecting that tool will awake WoseFormat. - Use sleep window A small window will be opened. Clicking with right mouse button while it's active will awake WorseFormat.

#### <span id="page-8-3"></span>**1.20 filesystemwindow**

<span id="page-8-4"></span>FileSystem window:

It's used to set attributes of the newly formatted disk.

Explanation of gadgets:

- 1. BAD BLOCKS amount of the bad blocks found
- 2. DISK LABEL you can enter the disk label here
- 3. BAD FILE filename of the badfile
- 4. FILE SYSTEM type of filesystem to install
- 5. INSTALL [Bootblock type](#page-9-5) to install
- 6. FILESYSTEM FORMAT if selected, default filesystem for selected

device will be used. Example: if you format PC0:, selecting this

option will cause to use the CrossDosFileSystem instead of OFS/FFS.

7. OK - install the disk

8. CANCEL - cancel formatting

## <span id="page-9-0"></span>**1.21 installbootblockwindow**

<span id="page-9-4"></span>Install Bootblock window:

It's used to set the type of bootblock to install.

Explanation of gadgets:

1. DOS TYPE - it shows the type of filesystem currently installed

and DosType value (in hex)

2. FILE SYSTEM - selects the type of filesystem to install

3. BOOT BLOCK - selects the [type of bootblock](#page-9-5) to install

4. INSTALL - perform the installation

5. CANCEL - cancel the installation (no changes will be made to disk)

#### <span id="page-9-1"></span>**1.22 bootblocktypes**

<span id="page-9-5"></span>- Standard Boot - just a standard 1.0-1.3 bootblock

- No Boot - prevents booting

- SilentStart - standard 2.0 silent boot

- Virus Check - a simple virus killer

- Virus Check SS - virus killer with SilentStart feature

#### <span id="page-9-2"></span>**1.23 history**

<span id="page-9-3"></span>Version 1.0 13 March 1996 - initial version Version 1.1 18 March 1996 - Advanced options menu extended - some changes in GUI - dos.library functions used instead of packet I/O Version 1.2 26 March 1996 - format and verify range selection supported - another changes in GUI Version 1.3 9 April 1996 - Some bugs fixed: o some CHIP memory loss o BitMapExtension block linking o IDCMP\_INACTIVEWINDOW handling fixed - verify routine improved Version 1.4 18 April 1996 - FileSystem format option added

Version 1.6 17 May 1996 - detects & utilizes Kickstart 3.0+ Version 1.7 6 July 1996 - timer added - `CHIP buffer' option added Version 1.8 - an ancient bug in formatting routine fixed - better menu layout Versions 1.81/1.82 (this guidefile is not really updated yet) - some changes in GUI - a (harmless) bug fixed in IDCMP handling (another one!) - some more tiny optimizations in formatting routine

- BitMapExtension creating revised, this can improve speed of root directory reading